## **Installation eines BM-33k6/ISDN pro USB an einem Windows XP-Rechner**

Falls Sie den Treiber für das Modem BM-33k6/ISDN pro USB updaten wollen, sollten Sie zunächst den alten Treiber [entfernen.](http://www.blatzheim.com/Entfernen_und_Neuinstallation.209.0.html) Danach können Sie den neuen Treiber wie hier beschrieben installieren.

Die Installation wird einige Dateien auf Ihren Rechner kopieren und einrichten. Danach ist das Modem über einen virtuellen COM-Port verfügbar.

## **Installation**

Das eingeschaltete Modem wird über das USB-Kabel mit dem Rechner verbunden und sofort erkannt. Da das Modem dem Windows von Hause aus nicht bekannt ist, wird nach einem Treiber verlangt. Dieser befindet sich auf der mitgelieferten CD. Dies wird dem Windows mitgeteilt, in dem folgende Schritte ausgeführt werden:

1. nicht im WWW nach dem Treiber suchen

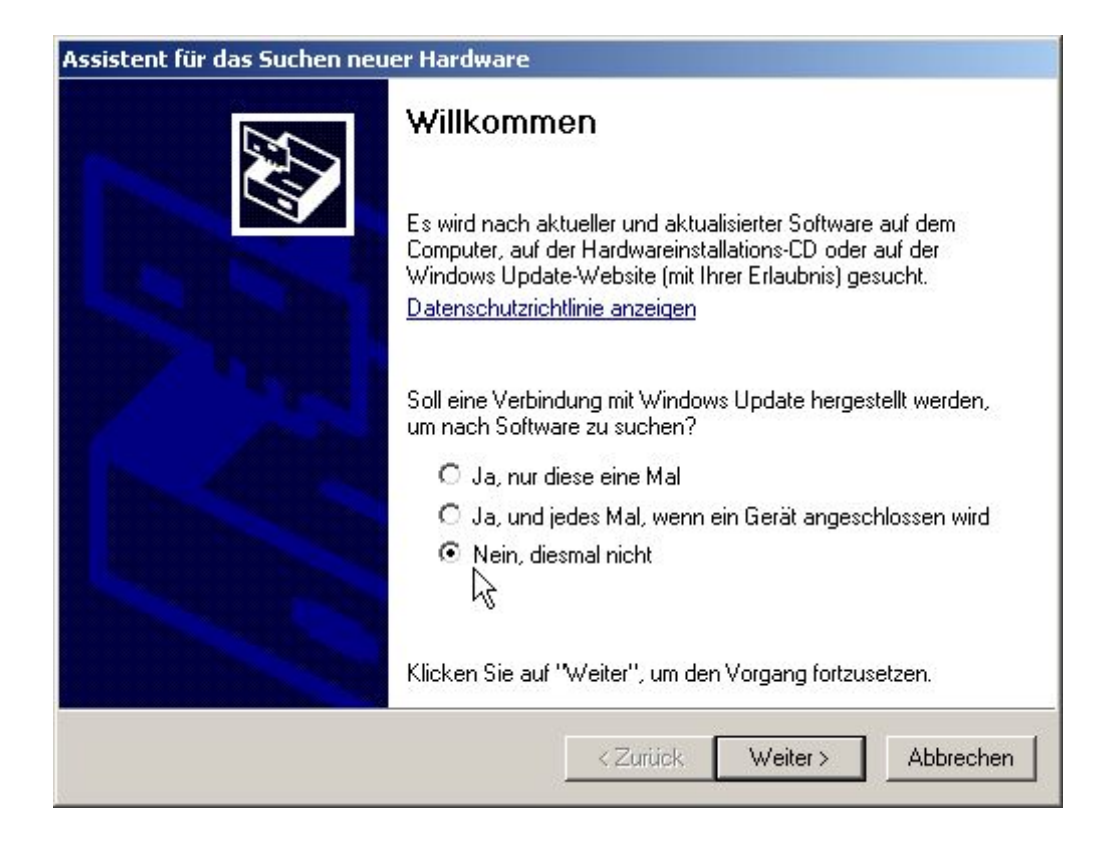

2. Wir wollen auf der CD suchen und müssen den Pfad angeben

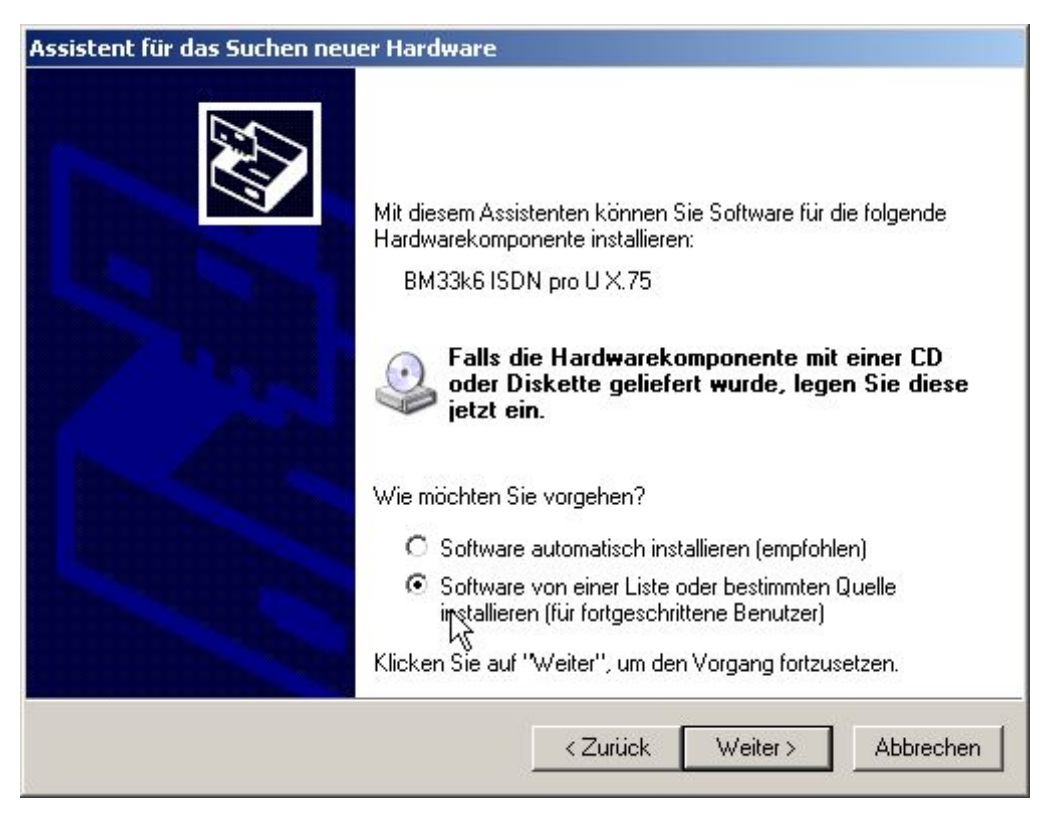

3. den Pfad auf der CD auswählen:

- > BM-33k6 ISDN pro USB
- > WinInf
- > USB
- > WinXP

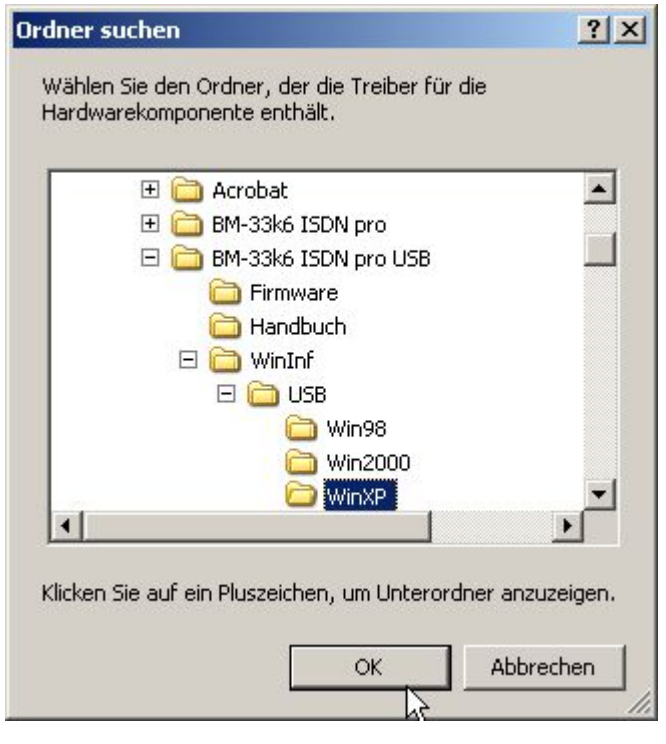

4. Nach dem OK für die Pfadauswahl kann es mit der Installation weitergehen. Die Treiber für das Modem werden auf den Rechner kopiert.

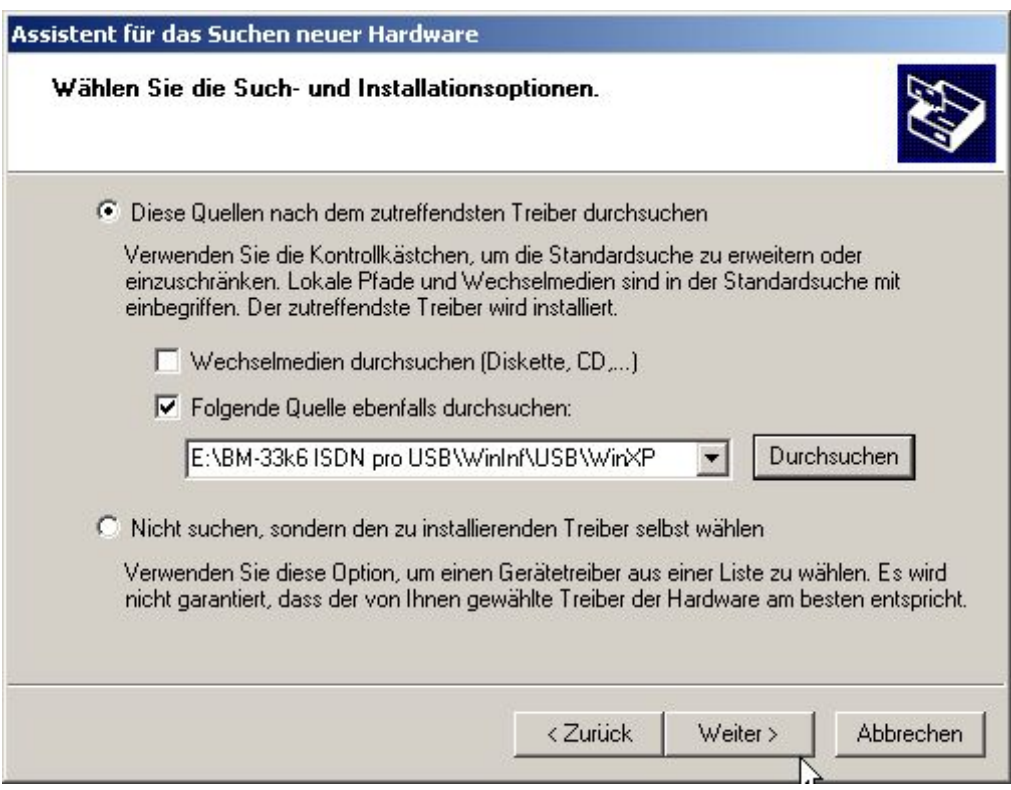

5. Die aktuelle Version der INF-Datei ist die 5.1.2535.0.

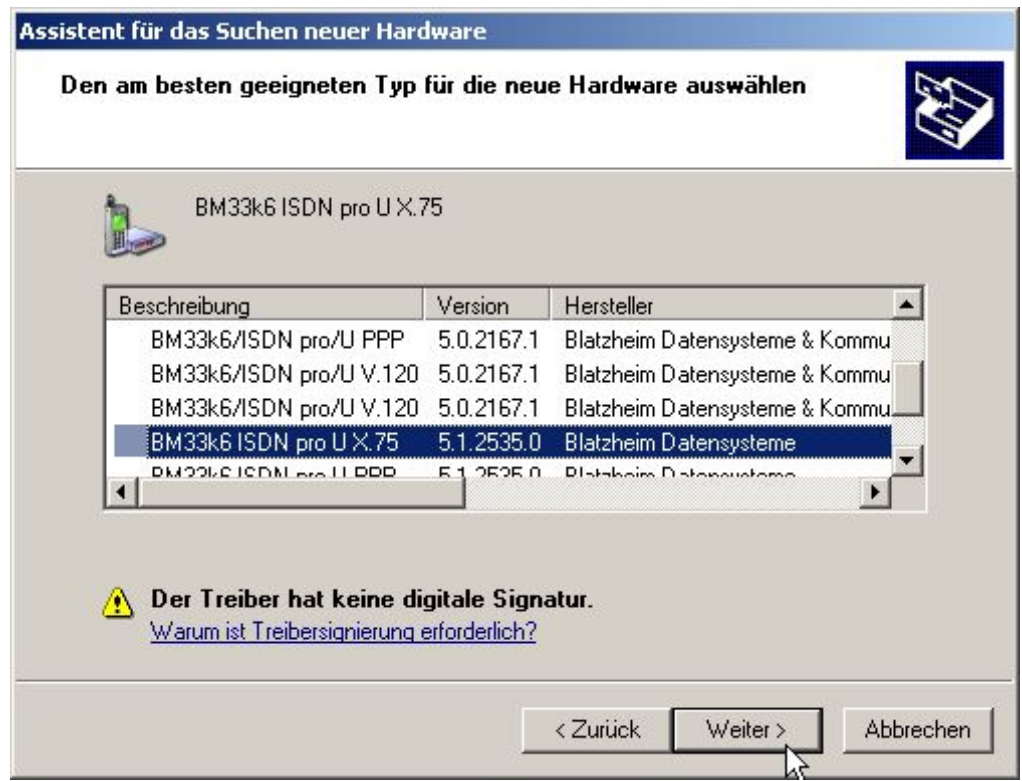

6. Der Logo Test kann ignoriert werden und die Installation fortsetzen:

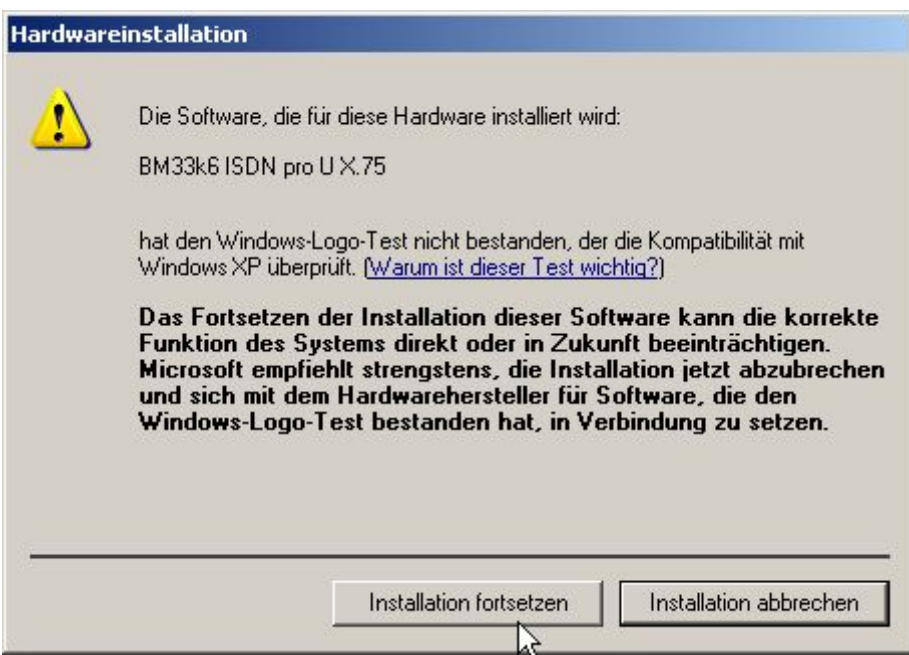

7. Damit ist das Modem an dem USB-Bus fertig installiert.

Bevor es verwendet wird, können noch die Einstellungen überprüft oder verändert werden.

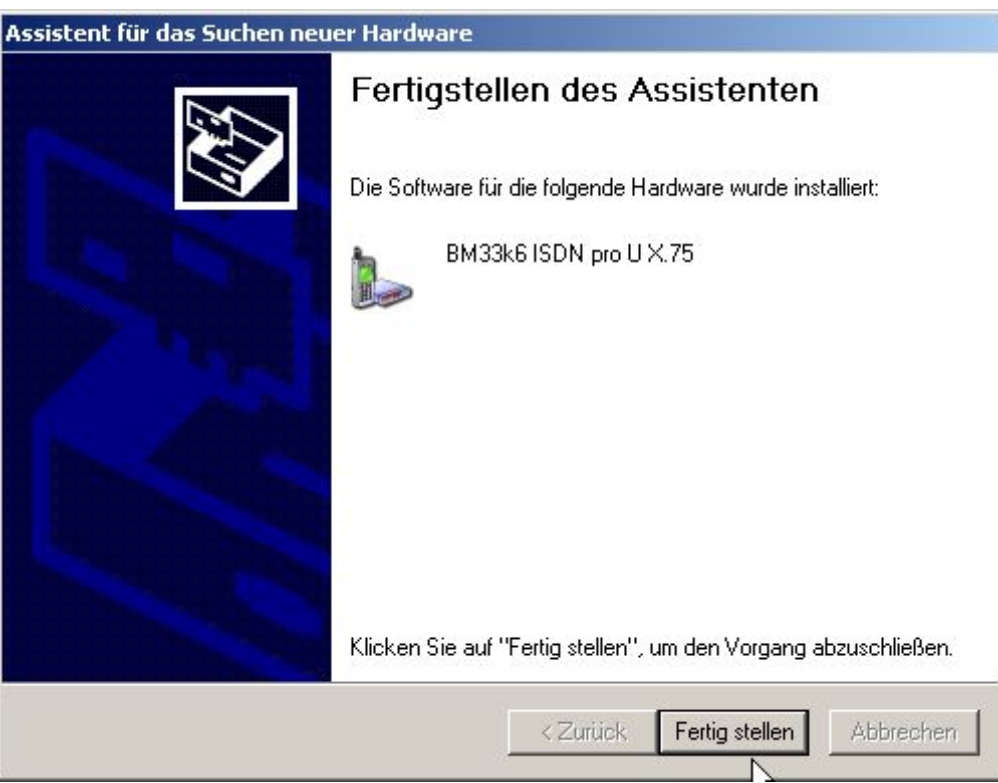

## **Einstellungen in der Systemsteuerung**

In der Systemsteuerung befindet sich innerhalb des Systemeinstellungen der Gerätemanager. Dort können Geräte entfernt oder verändert werden.

Das BM-33k6/ISDN pro USB befindet sich in der Abteilung Modems.

Es ist dort nur sichtbar wenn es eingeschaltet und angeschlossen ist.

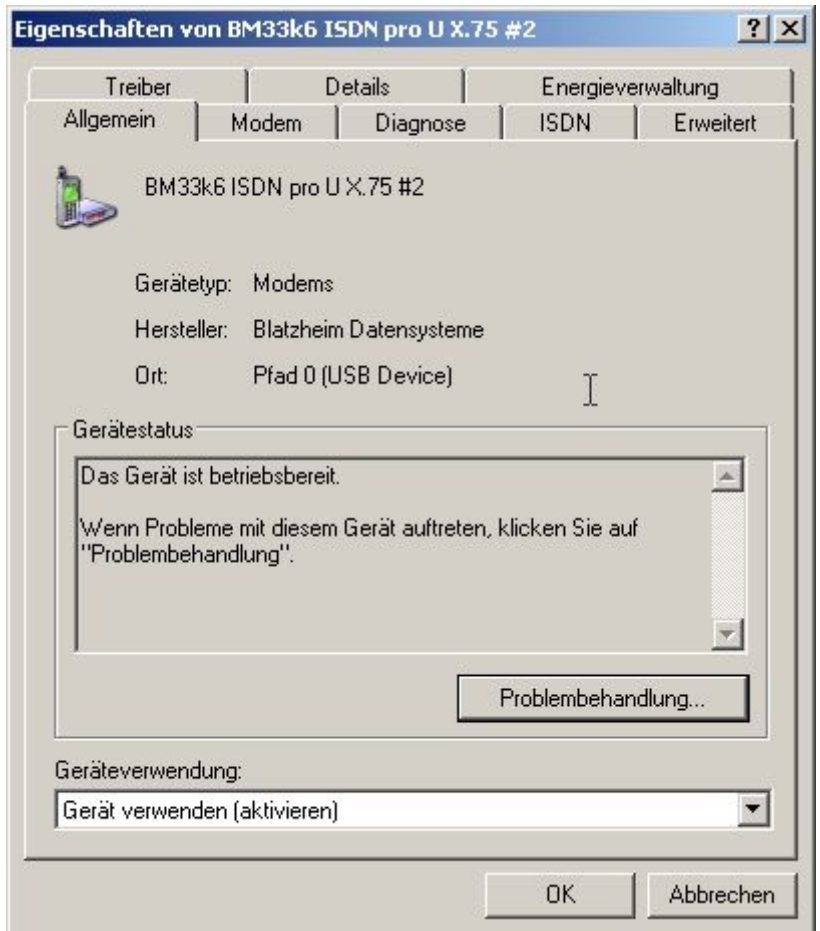

Unter "Erste Nummer" kann eine MSN für die digitalen Dienste eingetragen werden. Es empfiehlt sich so wenig wie möglich Ziffern einzutragen, weil nicht jede Anlage die komplette Rufnummer durchreicht und das Modem den Ruf nicht annimmt, wenn der rechtsbündige Vergleich zwischen eingetragener MSN und übermittelter Rufnummer stimmt. In fast allen Fällen reicht es die letzte Ziffer der Rufnummer einzutragen.

Die "Zweite Nummer" ist für die analogen Dienste vorgesehen. Diese MSN kann ruhig denselben Wert wie die "Erste Nummer" haben, da die Dienste

durch andere Merkmale im ISDN Protokoll unterschieden werden.

Falls keine MSNs an dieser Stelle eingetragen werden, wird Windows die im Modem gespeicherte MSN nicht verändern. Wenn Sie z.B. mit einem Terminalprogramm schon MSNs im Modem eingetragen haben, sollten Sie diese Felder hier leer lassen.

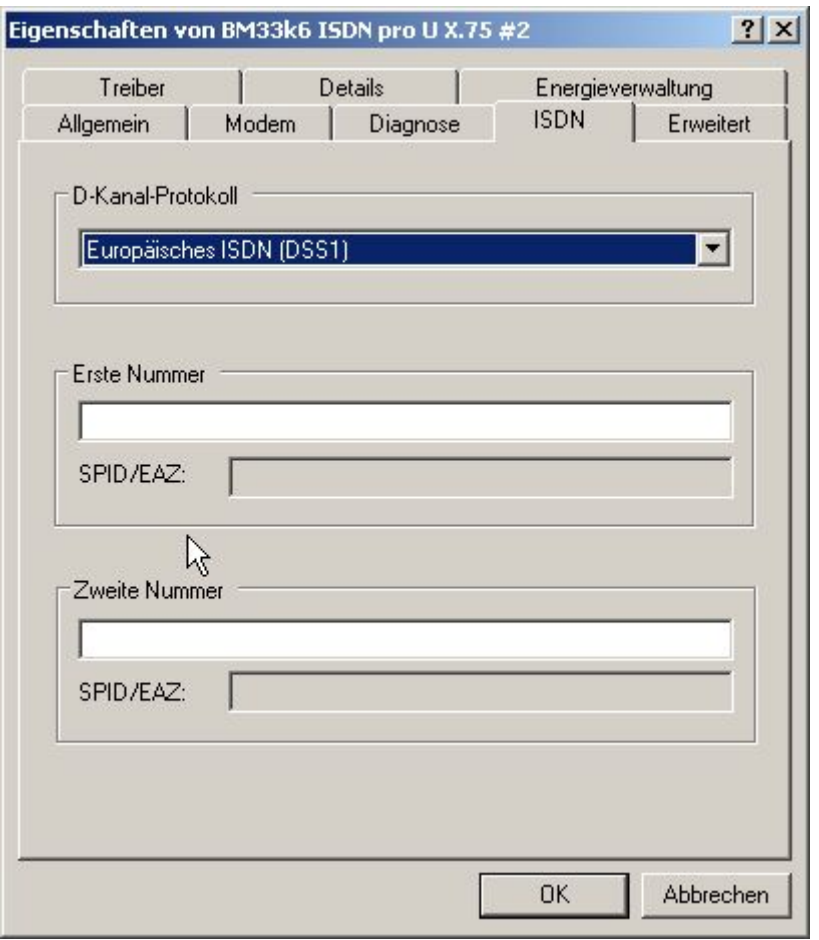

Sie haben auch die Möglichkeit unter "Erweitert" spezielle AT-Befehle an das Modem zu senden. Diese Befehle werden von Windows an das Modem gesendet, bevor ein Programm den COM-Port zur Verfügung erhält.

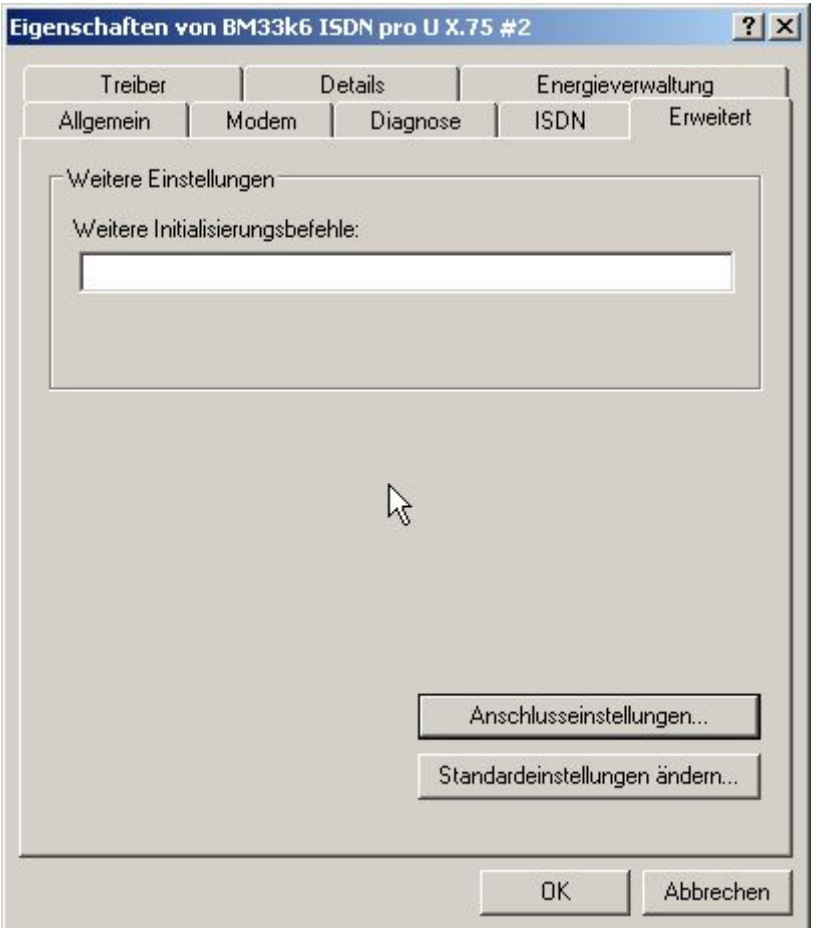

Der COM-Port für das Modem wird von einem Treiber emuliert, ist also physikalisch nicht vorhanden. Sinnvoll ist nur die Auswahl der COM-Port Nummer.

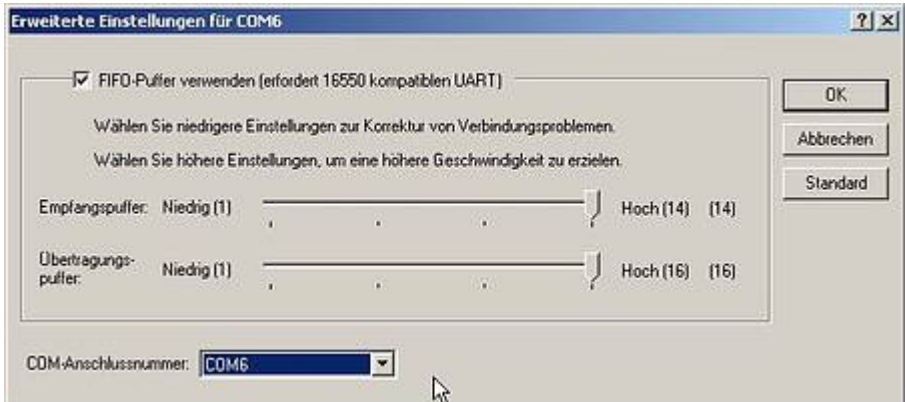

Die Übertragungsrate ist durch den USB-Bus bestimmt. Die Angabe von 115200 Bit pro Sekunde bezieht sich nur auf die COM-Port Emulation.

Das Datenprotokoll ist bestimmend für das digitale Protokoll, das Sie verwenden möchten. Für Internet und Netzwerkverbindungen wird i.A. PPP verwendet, weil es Pakete als solche überträgt. Für transparente Daten, d.h. zeichen orientiert, wird i.A. X.75 verwendet. V.110 findet für Übertragungen zu Mobilfunkgeräten Verwendung.

Die Komprimierung von Daten findet nur bei den analogen Protokollen statt.

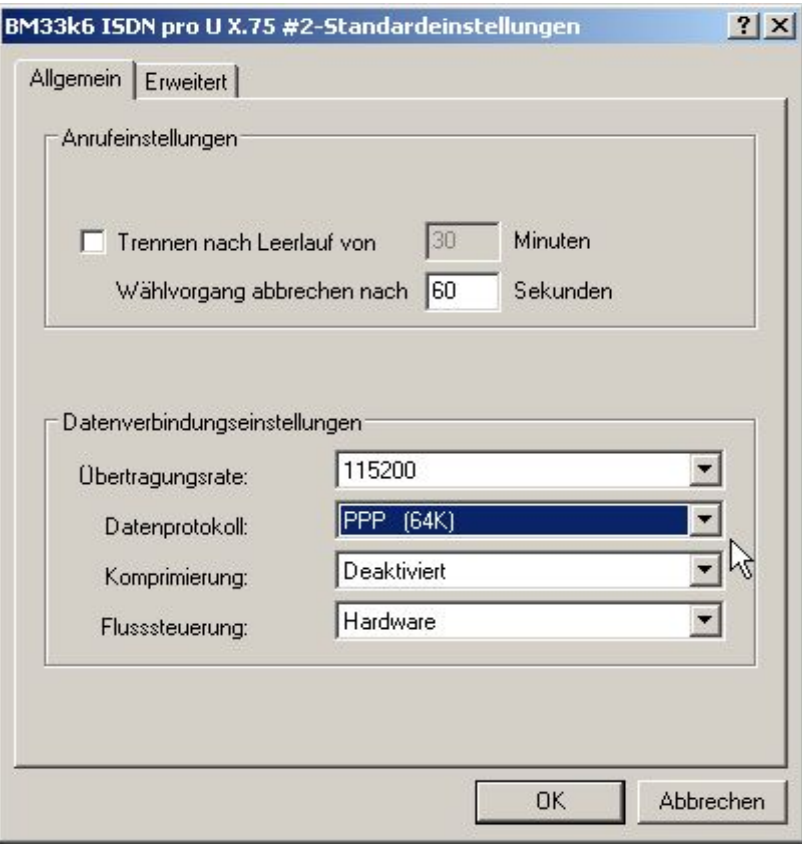

Falls Sie z.B. X.75 verwenden möchten, können Sie dies durch eine einfache Auswahl in dem Drop-Down Menü einstellen.

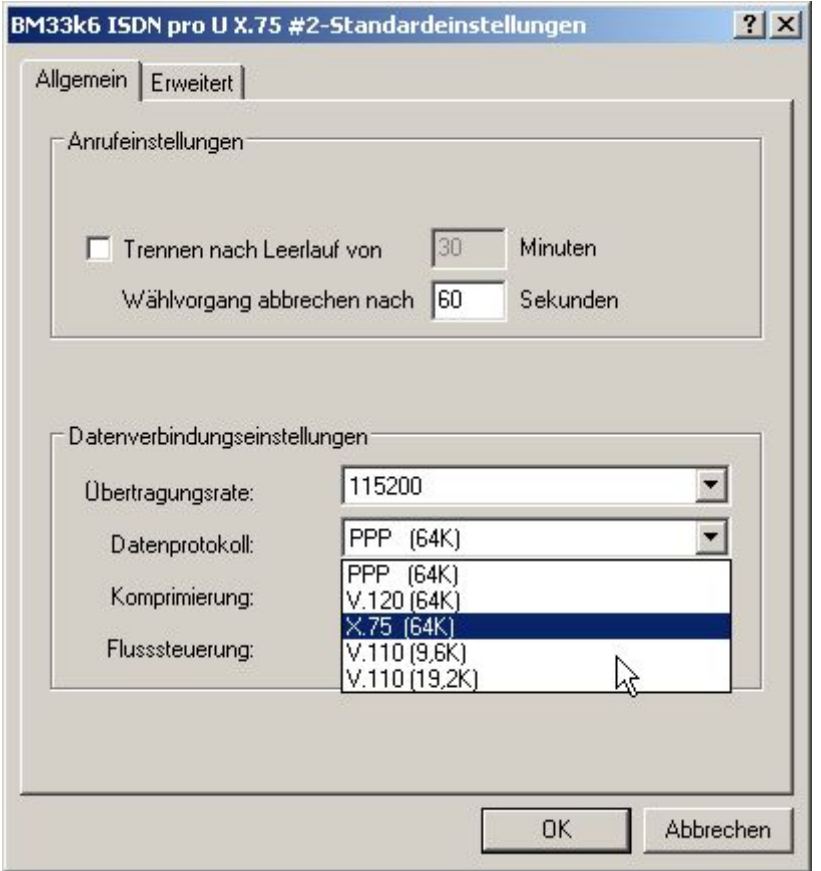

Wenn Sie das analoge Protokoll verändern möchten, können Sie dies unter den erweiterten Einstellungen eintragen. Neben dem Handbuch auf der CD finden Sie die aktuellste Ausgabe auch als Online-Handbuch im Internet unter manuals.blatzheim.com

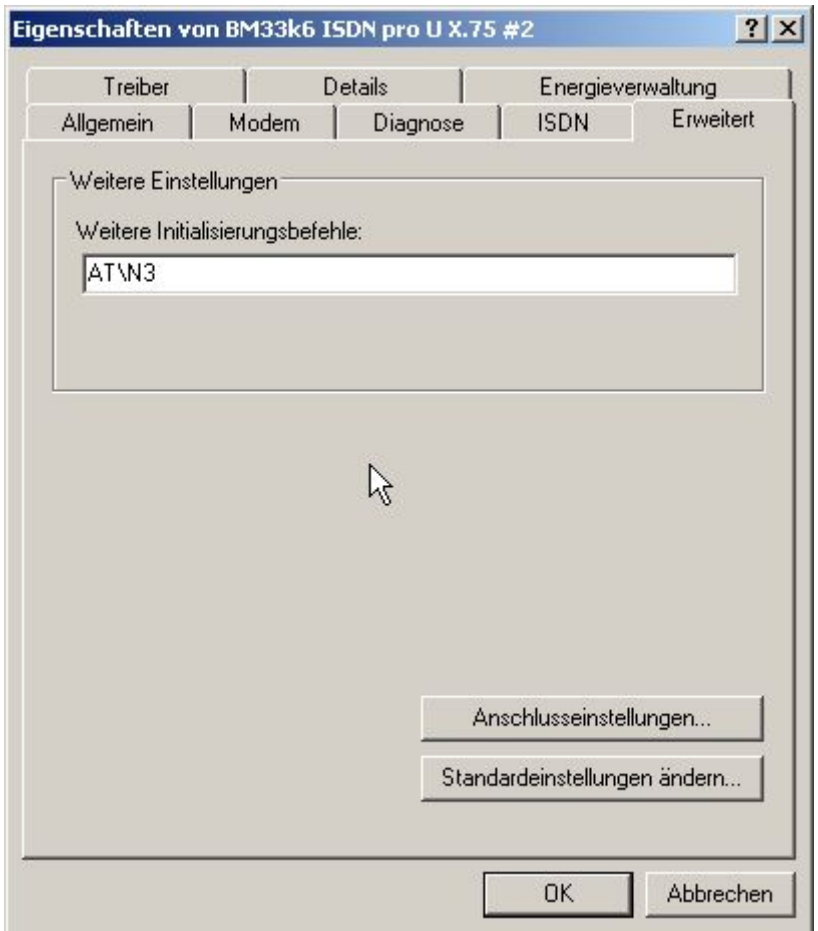

Falls keine MSNs eingetragen wurden, wird Windows dies bemängeln. Das Modem ist i.A. trotzdem betriebsbereit und diese Meldung kann ignoriert werden.

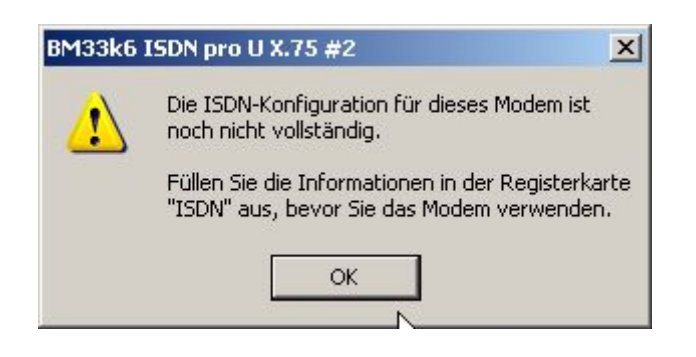

## **Entfernen und Neuinstallation des Modems**

Falls eine neue INF-Datei für das Modem verwendet werden soll, muss zunächst die alte Installation beseitigt werden. Ansonsten wird Windows nicht bereit sein, die neue Datei zu verwenden. Damit die alte Einstellung gelöscht werden kann, muss das Modem eingeschaltet und angeschlossensein. Sonst ist es in der Systemsteuerung nicht sichtbar.

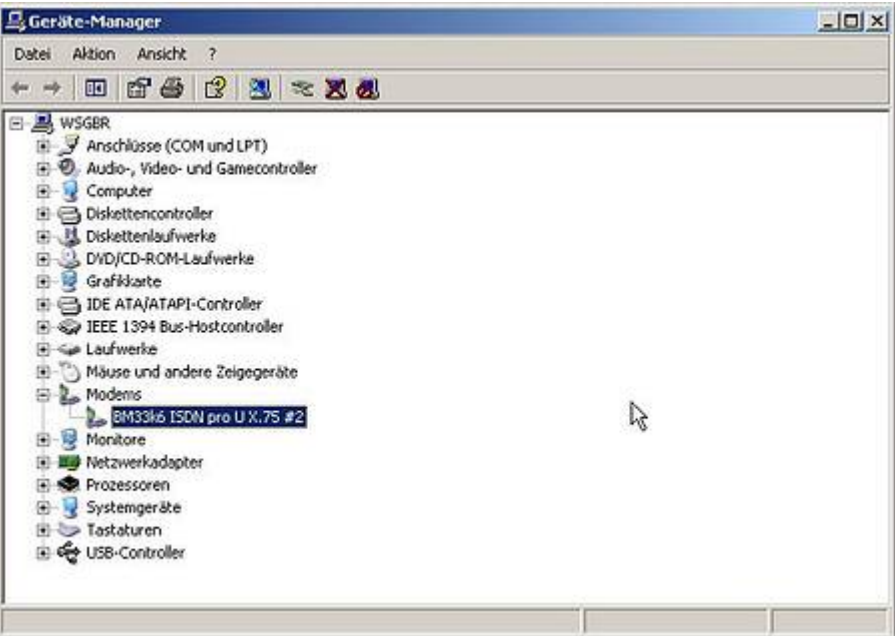

Modem ist nicht eingeschaltet oder nicht angeschlossen:

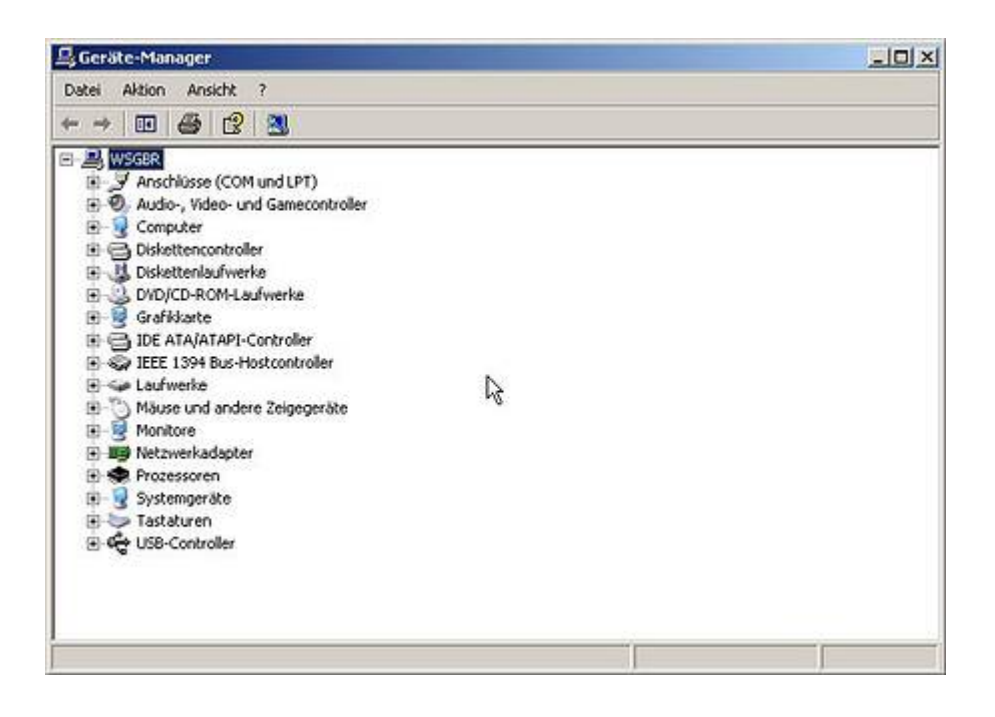

Auf das Modem zeigen und mit der rechten Maustaste das Kontextmenü öffnen:

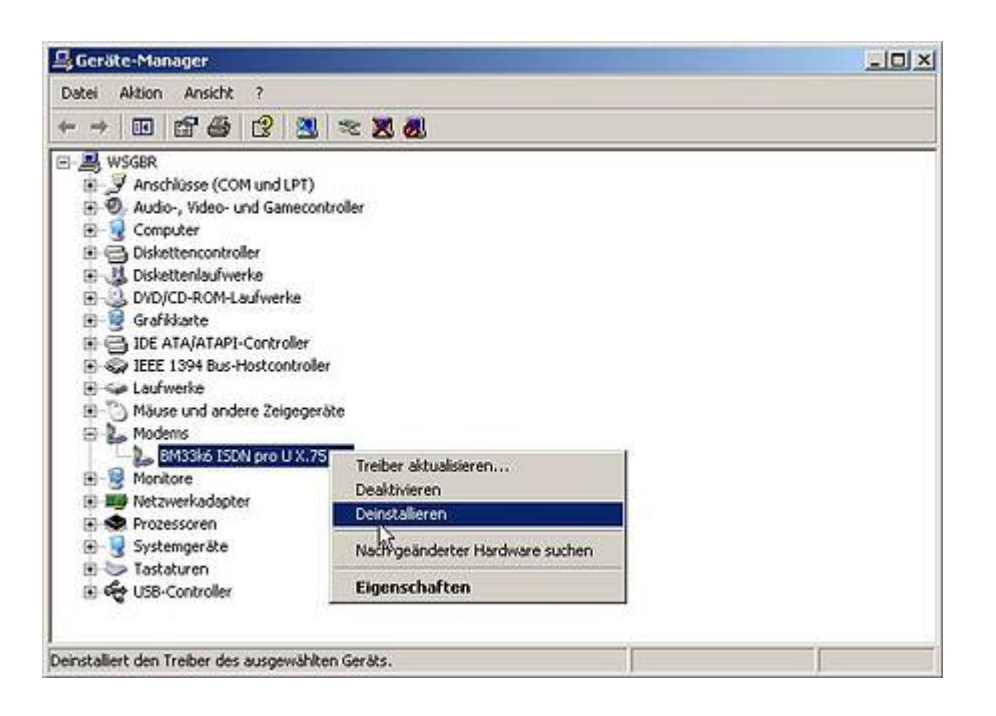

Danach erscheint eine Warnung:

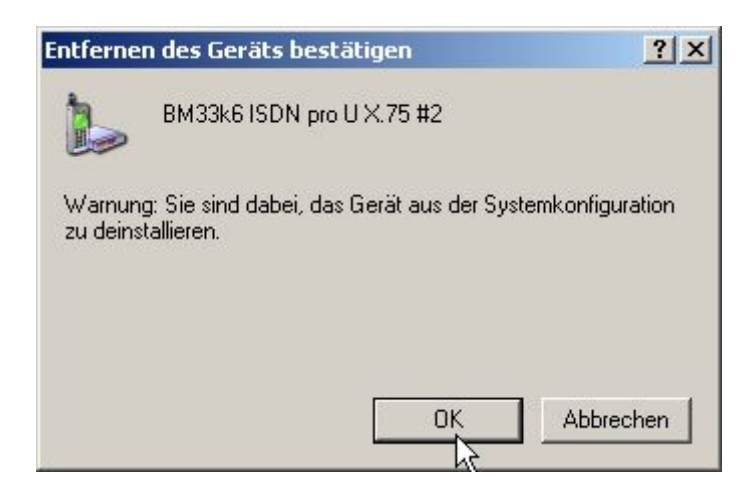

Nachdem das Modem entfernt ist, kann einfach das USB-Kabel kurz aus dem Modem gezogen werden, wieder einstecken und es geht bei der Installation der neuen Treiber von vorne los.